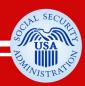

## Section 508 Accessibility of Electronic and Information Technology for People with Disabilities

www.socialsecurity.gov

SSA Guide to Accessible PDF Documents

## **Table of Contents**

| Introduction                                              |                    |
|-----------------------------------------------------------|--------------------|
| Word Checklist                                            |                    |
| Acrobat Checklist                                         |                    |
| Step 1: Creating an Accessible Document in Microsoft Word |                    |
| Use the Latest Version of Microsoft Word                  |                    |
| Use System Fonts                                          | 7                  |
| Do Not Use Hyphenation                                    | 8                  |
| Use Color Wisely                                          | 9                  |
| Ensure Contrast is Sufficient                             |                    |
| Add Alternate Text to Non-Text Elements                   | 12                 |
| Create Columns Properly                                   | 14                 |
| Create Tables Properly and Simply                         | 15                 |
| Create Headers and Footers Properly                       | 16                 |
| Group Complex Images                                      |                    |
| Ensure Images are "In Line"                               | 19                 |
| Do Not Use Text Boxes                                     |                    |
| Use Styles, Formatting, and Structural Elements           | 23                 |
| Create Navigational Aids                                  | 25                 |
| Keep It Simple                                            | 26                 |
| Set Document Properties                                   | 27                 |
| Proofread                                                 | 29                 |
| Conversion Settings                                       | 30                 |
| Conversion Settings<br>Convert to PDF                     |                    |
| Convert to PDF                                            | 35<br>res in       |
| Convert to PDF                                            | 35<br>res in<br>36 |
| Convert to PDF                                            | 35<br>res in<br>   |
| Convert to PDF                                            |                    |
| Convert to PDF                                            |                    |
| Convert to PDF                                            |                    |
| Convert to PDF                                            |                    |
| Convert to PDF                                            |                    |
| Convert to PDF                                            |                    |
| Convert to PDF                                            |                    |
| Convert to PDF                                            |                    |
| Convert to PDF                                            |                    |
| Convert to PDF                                            |                    |
| Convert to PDF                                            |                    |
| Convert to PDF                                            |                    |
| Convert to PDF                                            |                    |
| Convert to PDF                                            |                    |
| Convert to PDF                                            |                    |
| Convert to PDF                                            |                    |

- **What is PDF?** Portable Document Format (PDF) was developed by Adobe for the distribution of electronic documents in a format that preserves the exact layout, font attributes, and formatting of the document from which it was created, ensuring that the electronic version of a document retains the exact look of the source material.
- Tagged PDFAccessible PDF documents use tags to indicate the structural elements<br/>of the document's content, such as which page elements are headings,<br/>graphics, paragraphs, tables and so on, and how these elements relate<br/>to each other.

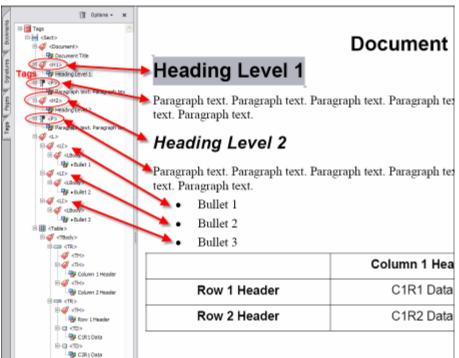

A properly tagged PDF will also integrate with a range of assistive technologies including Braille devices and screen readers.

#### Design with Accessibility in Mind

Much of the work in creating an accessible PDF document happens in the creation of the document itself, not in the conversion to PDF. The key is to design the document in its source application, such as Microsoft Word, using techniques designed to enhance the accessibility of the final PDF document.

## Word Checklist

All or most of the responses to these checklist items should be "Yes" or "N/A" (not applicable) prior to converting a document to PDF. If a "No" response is used, the item will need to be repaired in the PDF document.

|                                                                                 | Yes/No |
|---------------------------------------------------------------------------------|--------|
| 1. The latest version of Microsoft Word was used.                               |        |
| 2. System fonts were used.                                                      |        |
| 3. Hyphenation was used properly (i.e., no hard hyphens).                       |        |
| 4. Color is not the sole means of conveying information.                        |        |
| 5. Contrast is sufficient.                                                      |        |
| 6. Text and images are visually separated (i.e., elements have not been         |        |
| overlapped, such as text over a background color or image).                     |        |
| 7. Watermarks have not been used.                                               |        |
| 8. Foreground and background color combinations provide sufficient contrast     |        |
| when viewed using various high-contrast color combinations.                     |        |
| 9. Black or dark colors have been used for body text.                           |        |
| 10. Reverse text has not been used (i.e., light text on a dark background).     |        |
| 11. Complex images have been grouped.                                           |        |
| 12. Images which convey information have meaningful alternate text applied.     |        |
| 13. Images which do not convey information have a carriage return as alternate  |        |
| text.                                                                           |        |
| 14. Images are "in line" with text.                                             |        |
| 15. Text boxes have not been used.                                              |        |
| 16. Animations have not been used, or if they have, there is a way to disable   |        |
| them.                                                                           |        |
| 17. A text description has been provided which describes embedded elements.     |        |
| 18. Styles, formatting, and structural elements have been used effectively to   |        |
| provide structure to the document.                                              |        |
| 19. Accurate and effective navigational features, such as hyperlinks, tables of |        |
| contents, and indexes, have been included as appropriate, using Microsoft       |        |
| Word's built-in features.                                                       |        |
| 20. Tables have been created properly and simply.                               |        |
| 21. A text description has been provided within the content which describes     |        |
| complex tables, their structure, and contents.                                  |        |
| 22. Columns have been created properly.                                         |        |
| 23. Headers and footers have been created properly.                             |        |
| 24. Document properties have been set (at a minimum, title and author).         |        |
| 25. The document has been spell-checked.                                        |        |
| 26. The document has been proofread.                                            |        |
| 27. All links have been verified for accuracy.                                  |        |
| 28. A final Save As was performed prior to PDF conversion.                      |        |
| 29. The file was converted using the accessible.joboptions file.                |        |

## Acrobat Checklist

All or most of the responses to these checklist items should be "Yes" or "N/A" (not applicable). If a "No" response is used, the item should be addressed in an alternate fashion which renders the document accessible.

|                                                                         | Yes/No |
|-------------------------------------------------------------------------|--------|
| 1. Bookmarks link to the appropriate destination.                       |        |
| 2. Bookmarks are nested properly.                                       |        |
| 3. Bookmarks are labeled properly.                                      |        |
| 4. All comments have been deleted.                                      |        |
| 5. Document language has been defined.                                  |        |
| 6. Foreign words or phrases have language definitions.                  |        |
| 7. Tab order is logical.                                                |        |
| 8. There are no character mapping problems; or a workaround, such as    |        |
| alt text or artifacts, has been applied.                                |        |
| 9. All elements are contained within the tag tree.                      |        |
| 10. Read order is logical.                                              |        |
| 11. Reflow is logical.                                                  |        |
| 12. Alternate text is used appropriately.                               |        |
| 13. Elements which should be ignored by a screen reader have been       |        |
| marked as artifacts.                                                    |        |
| 14. Empty tags have been deleted.                                       |        |
| 15. Tables are marked up properly, using TH for column and row          |        |
| headings; or a workaround, such as descriptive text, has been           |        |
| applied.                                                                |        |
| 16. Hyperlinks are active.                                              |        |
| 17. Hyperlinks link to the appropriate destination.                     |        |
| 18. Hyperlink text is descriptive of its destination.                   |        |
| 19. The initial view has been set to open the Bookmarks tab.            |        |
| 20. The user's magnification settings have not been overridden, unless  |        |
| there is a strong reason to do so.                                      |        |
| 21. All text is readable in each of Acrobat's high-contrast color       |        |
| combinations.                                                           |        |
| 22. Abbreviations have alternate text applied, if necessary.            |        |
| 23. Information conveyed solely with color is available in another way, |        |
| such as alternate text.                                                 |        |
| 24. Adequate structure has been applied to the document.                |        |
| 25. The Accessibility Full Check returns no warnings.                   |        |
| 26. A screen reader has been used to validate that the document makes   |        |
| sense when read aloud.                                                  |        |
| 27. The file has been optimized using the accessible optimize file.     |        |

## Step 1: Creating an Accessible Document in Microsoft Word

## **Use the Latest Version of Microsoft Word**

| Why It's<br>Important | Each newer release of Word has greater accessibility features and functionality, and will convert to a more accessible PDF.                                                                                                    |  |  |  |
|-----------------------|----------------------------------------------------------------------------------------------------|--|--|--|
| Techniques            | Use the latest release of Microsoft Word, rather than an older<br>version, to create/modify Word documents.<br>Open old Word documents in the latest release of Microsoft Word<br>and resave them prior to beginning the accessible workflow.<br>Note: Save the document at the end of each step and append a<br>different version number to the end of the filename. Word will<br>sometimes crash which can cause the document to become corrupted<br>or recent edits to be lost. |  |  |  |

## **Use System Fonts**

| Why It's<br>Important | System fonts are those fonts installed by default with the Windows operating system. By using only these fonts, documents allow for the reliable extraction of textual content for assistive technology.                                                                                                    |
|-----------------------|----------------------------------------------------------------------------------------------------|
| Techniques            | <i>Use easy-to-read system fonts when creating/modifying documents.</i><br>Note: This is no guarantee that a character is going to be accessible to a screen reader. There are many characters within a system font that cannot be read by assistive technology. Ultimately, the final test is to determine if the character is read properly by a screen reader. If it cannot be read, consider an alternate method of achieving the same effect, such as using a graphic with alternative text, instead. |

## Do Not Use Hyphenation

| Why It's<br>Important | A word that has been hyphenated using the automatic hyphenation<br>feature will often be mispronounced by a screen reader. For example,<br>"photo-graphy" with a hyphen will likely be mispronounced as "fO-tə-<br>graf-E," (photo graph E) rather than correctly pronounced as "fə-tä-<br>grə-fE" (fa tog ruhh fee). This could be confusing for users of screen<br>readers.<br>Also, if the document is repurposed to another format, the hard<br>hyphen will travel along, creating a word like "photo-graphy" which is<br>not a word that should be separated by a hyphen.                                                                                                    |  |  |  |
|-----------------------|----------------------------------------------------------------------------------------------------|--|--|--|
| Techniques            | Do not insert hard hyphens (using the dash/hyphen key) and line<br>breaks to force end-of-line hyphenation, and delete them if they've<br>been used.<br>If hyphenation is desired, allow words to be hyphenated by the<br>application.<br>To turn off the automatic hyphenation feature, be sure Microsoft<br>Word's hyphenation preferences is not set to automatically hyphenate<br>the document.<br><b>1. Select Tools &gt; Language &gt; Hyphenation</b><br>The <b>Hyphenation</b> dialog box opens.<br>$\boxed{\text{Speling and Grammar} f7} \\ \hline{\text{Research} Alt+Click} \\ \hline{\text{Research} Alt+Click} \\ \hline{\text{Research} Alt+Click} \\ \hline{\text{Research} F7} \\ \hline{\text{Research} F7} \\ $ |  |  |  |
|                       | <ol> <li>Uncheck the check box for Automatically hyphenate<br/>document if it is not already checked.</li> </ol>                                                                                                    |  |  |  |
|                       | Hyphenation       Image: Construct of the second second seco                                                                                                    |  |  |  |
|                       | <ol> <li>Set the other hyphenation preferences as appropriate.</li> <li>Select <b>OK</b>.</li> </ol>                                                                                                    |  |  |  |

### **Use Color Wisely**

Why It'sUsing color to emphasize or call attention to certain elements may<br/>help make documents easier to read for many people. However, when<br/>color is used as the only way to convey information, meaning can be<br/>lost to those with visual disabilities.

For example, if completed items in a table are indicated by a green X and incomplete items shown as a red X, they may look identical to someone who is color blind, and they will sound the same to someone using a screen reader.

#### Example:

#### **Task Completion**

The following table shows those tasks which have been completed (X) and those which have not (X):

| Task   | Due Date         | Completed |
|--------|------------------|-----------|
| Task 1 | January 3, 2006  | X         |
| Task 2 | February 9, 2006 | X         |
| Task 3 | March 4, 2006    | Χ         |

## TechniquesOnly use color as an enhancement, not as the sole means of<br/>conveying information.

Provide an alternative to color for distinguishing the items. For example, use a green "**Y**" and a red "**N**" instead of different-colored checkmarks.

#### Example:

#### **Task Completion**

The following table shows those tasks which have been completed  $(\mathbf{Y})$  and those which have not  $(\mathbf{N})$ :

| Task   | Due Date         | Completed |
|--------|------------------|-----------|
| Task 1 | January 3, 2006  | Y         |
| Task 2 | February 9, 2006 | Ν         |
| Task 3 | March 4, 2006    | Y         |

Techniques

If images are used, provide appropriate alternative text so they can be read by a screen reader.

Example:

#### **Task Completion**

| Task   | Due Date         | Completed    |
|--------|------------------|--------------|
| Task 1 | January 3, 2006  | $\checkmark$ |
| Task 2 | February 9, 2006 | X            |
| Task 3 | March 4, 2006    | $\checkmark$ |

The following table shows those tasks which have been completed  $(\checkmark)$  and those which have not  $(\clubsuit)$ :

## **Ensure Contrast is Sufficient**

| Why It's<br>Important | Good contrast improves accessibility by making elements easier to<br>read and distinguish.<br>Some users may use various contrast color schemes to increase the<br>legibility of a document by heightening screen contrast with<br>alternative color combinations. Text over background color or images<br>may be impossible to read after a high-contrast color scheme is<br>applied.                                                                                                    |
|-----------------------|----------------------------------------------------------------------------------------------------|
|                       | Reverse text (i.e., light text on a dark background: <b>Reverse Text</b> ) is discouraged because results can be unexpected.                                                                                                    |
| Techniques            | <ul> <li>Visually separate text and images:</li> <li>do not overlap elements, such as text over a background color, pattern, or image, and</li> <li>avoid the use of watermarks.</li> <li>Ensure that foreground and background color combinations provide sufficient contrast when viewed by someone having a color impairment or when viewed on a black and white screen.</li> <li>Use black or dark colors for text.</li> <li>Do not use reverse text (i.e., light text on a dark background).</li> </ul> |

## Add Alternate Text to Non-Text Elements

| Why It's<br>Important | The alternate text for an image provides replacement information that<br>can be read by assistive technology for those users unable to see the<br>image, so they can make sense of the document.<br>Alternate text should succinctly convey <i>in words</i> the same information<br>that is communicated by the non-text element. It should represent the<br>meaning, function, or purpose of the image, not its appearance.<br>A <i>non-text element</i> is anything present on the page which is not<br>represented by a font character that can be interpreted reliably by<br>assistive technology. |
|-----------------------|----------------------------------------------------------------------------------------------------|
|                       | An <i>artifact</i> is any content that is unimportant or possibly even<br>distracting to the user accessing the document. They are non-<br>informational images and should be marked as artifacts so that they<br>are not vocalized by the screen reader.                                                                                                    |
| Techniques            | Ensure all non-text elements have alternative text if they convey<br>information important to understanding the content or context of<br>the document.                                                                                                    |
|                       | If an image conveys no information (i.e., it is decorative or redundant to the text), enter a carriage return using the Enter key as                                                                                                    |
|                       | the alternate text.                                                                                                    |
|                       | To provide a text alternative for an image:                                                                                                    |
|                       | <ol> <li>Select Format &gt; Picture.<br/>The Format Picture dialog opens.</li> </ol>                                                                                                    |
|                       | 2. Select the Web Tab.                                                                                                    |
|                       | 3. Add the appropriate alternative text in the space provided.                                                                                                    |
|                       | 4. Select <b>OK</b> .                                                                                                    |
|                       |                                                                                                    |

| Format Picture                                         |            |             |             |                |           | 2    |
|--------------------------------------------------------|------------|-------------|-------------|----------------|-----------|------|
| Colors and Lines                                       | Size       | Layout      | Picture     | Text Box       | Web       |      |
| Alternative text:                                      |            |             |             |                |           |      |
| The Format Pictu<br>Wrapping style i                   |            |             |             | tab is selecte | d and the |      |
| Web browsers di<br>are missing. We<br>pages. Alternati | b search e | engines use | alternative | text to help   | find Web  |      |
|                                                        |            |             | C           |                | Cance     | el . |

## **Create Columns Properly**

| Why It's<br>Important | Columns should be read line by line down the left column, then line<br>by line down the right column, rather than reading each line straight<br>across the two columns.                                                                          |
|-----------------------|----------------------------------------------------------------------------------------------------|
|                       | Using the Columns toolbar button to create multiple columns provides<br>structural information about how to structure the tags that represent<br>lines of text in the columns so that they are interpreted correctly by<br>assistive technology. |
| Techniques            | <i>Create columns properly</i> by using <b>Format</b> > <b>Columns</b> or the Insert Columns icon.                                                                                                    |
|                       | Do not use tabs, spaces, text boxes, borderless tables, or other "tricks" to create the look of columns in a document.                                                                                                    |

## **Create Tables Properly and Simply**

| Why It's<br>Important | A table's structure needs to be simple so that it makes sense when read<br>by a screen reader, left to right, row by row. The more complex a table<br>becomes, the more difficult it is to understand when read by assistive<br>technology.                                                                                                    |
|-----------------------|----------------------------------------------------------------------------------------------------|
| Techniques            | <ul> <li>Use the "Insert Table" or "Draw Table" feature to create tables.<br/>Use tables only for displaying structured data.</li> <li>Simplify tables as much as possible.</li> <li>Avoid nesting tables (putting one table inside another).</li> <li>Avoid merging/splitting cells. Use a distinctive cell for each data entry.</li> <li>Do not use tabs, spaces, dashes, dots, or other "tricks" to create the look of a table in a document.</li> <li>If a complex table is used, provide a description of the table structure and its contents within the content of the document.</li> <li>If this is not possible, some tagging will be necessary in the PDF document (see Adding &amp; Improving Accessibility Features in Acrobat later in this document).</li> </ul> |

## **Create Headers and Footers Properly**

| Why It's<br>Important | Inserting headers and footers properly provides structural information<br>about how to structure the tags that represent headers and footers. In<br>this case, PDFMaker will know to convert them to artifacts so that<br>they will be ignored by a screen reader. |
|-----------------------|----------------------------------------------------------------------------------------------------|
| Techniques            | <i>Create headers and footers properly.</i><br>Choose <b>View &gt; Header and Footer</b> from the menu. The <b>Header and</b><br><b>Footer</b> toolbar opens. (Note: This toolbar is only available while the<br>cursor is within a header or footer.)             |
|                       | Header -Section 2-                                                                                                    |

### **Group Complex Images**

| Why It's  | By grouping a composite image into a single image, alternate text can                                                                                                    |
|-----------|----------------------------------------------------------------------------------------------------|
| Important | then be applied to this single image.                                                                                                    |
|           | This grouping "passes through" to the PDF as a single figure element,<br>with alternate text, rather than as several separate figure elements,<br>some of them possibly missing alternate text. |

#### Techniques

## Use the Group command to group complex images into a single image and then add alternate text to the single image.

1. Select the images which need to be grouped.

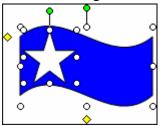

2. **Draw** > **Group** from the Drawing toolbar.

| 丏                | Group                      |   |
|------------------|----------------------------|---|
| 1 <sub>1</sub> 1 | Ungroup                    |   |
|                  | Regr <u>o</u> up           |   |
|                  | O <u>r</u> der             | ۲ |
| ##               | Gr <u>i</u> d              |   |
|                  | <u>N</u> udge              | ۲ |
|                  | <u>Align or Distribute</u> | ۲ |
|                  | Rotate or Flip             | ۲ |
| ×                | Text Wrapping              | ۲ |
| ٢ġ               | Reroute Connectors         |   |
| $\leq$           | <u>E</u> dit Points        |   |
|                  | Change AutoShape           | ۲ |
|                  | Set AutoShape Defaults     |   |
| Draw             | 🔹 👌 🛛 🗛 🗛 🗛                | 1 |

- 3. Apply the appropriate alternative text to this single grouped image.
  - a. Select **Format** > **Picture**.
  - b. The Format Picture dialog opens.
  - c. Select the **Web** tab.
  - d. Add the appropriate alternative text in the space

## provided. e. Select **OK**.

| Format Object                                                                                                    | X  |
|----------------------------------------------------------------------------------------------------|----|
| Colors and Lines Size Layout Picture Text Box Web                                                                                                    |    |
| Alternative text:                                                                                                    |    |
| blue flag with one star<br>Web browsers display alternative text while pictures are loading or if they<br>are missing. Web search engines use alternative text to help find Web<br>pages. Alternative text is also used to assist users with disabilities. |    |
| OK Cance                                                                                                    | el |

## Ensure Images are "In Line"

| Why It's<br>Important | If an image "floats" on a page, it may visually appear where intended;<br>however, it is outside the structure of the document and will not be<br>positioned reliably within the tag tree after PDF conversion.                                                                           |  |
|-----------------------|----------------------------------------------------------------------------------------------------|--|
| Techniques            | <ul> <li>Ensure images are inserted "In line with text", rather than as a floating image (Square, Tight, Behind text, or In front of text).</li> <li>1. Select an image.</li> <li>2. Select Format &gt; Picture from the menubar.</li> <li>3. The Format Picture dialog opens.</li> </ul> |  |
|                       | 4. Select the <b>Layout</b> tab.                                                                                                    |  |
|                       | 5. Select "In line with text" as the Wrapping style. Format Picture                                                                                                    |  |
|                       | Colors and Lines Size Layout Picture                                                                                                    |  |

Sguare

<u>Tig</u>ht

In line with text

## **Do Not Use Text Boxes**

| Why It's<br>Important | Text boxes are containers for text that can be positioned on a page and sized. They are inserted using <b>Insert &gt; Text Box</b> , or by selecting the Text Box icon on the Drawing toolbar. |
|-----------------------|----------------------------------------------------------------------------------------------------|
|                       | Text boxes are extremely unreliable in transferring information to a PDF file. Reading order and alternate text are not preserved during the conversion process.                               |
|                       | The two examples which follow are both text boxes. The first has a border and the second does not.                                                                                             |
|                       | This is a text box.                                                                                                    |
|                       | This is a text box without a border.                                                                                                    |
|                       | When selected, they look like this:                                                                                                    |
|                       | This is a text box.                                                                                                    |
|                       |                                                                                                    |
|                       | O This is a text box without a border.                                                                                                    |
|                       |                                                                                                    |
| Techniques            | <i>Do not use text boxes.</i><br>To find and delete text boxes within a document:                                                                                                    |
|                       | 1. Switch to print layout view ( <b>View &gt; Print Layout</b> ).                                                                                                    |
|                       | View Insert Format                                                                                                    |
|                       | Normal                                                                                                    |

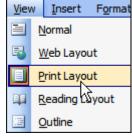

- 2. Select **Edit > Find**.
- 3. Select the **Find** tab.

| Find and Replace                       | ? 🗙                                       |
|----------------------------------------|-------------------------------------------|
| Find Replace Go To                     |                                           |
| Find what: *<br>Options: Use Wildcards | ~                                         |
| ✓ Highlight all items found in:        | Word found 3 items matching this criteria |
| Text Boxes in Main Document 🛛 💙        |                                           |
| Search Options                         | N                                         |
| Search: All 🗸                          |                                           |
| Match case                             |                                           |
| Find whole words only                  |                                           |
| ✓ Use wildcards                        |                                           |
| Sounds like (English)                  |                                           |
| Find all word forms (English)          |                                           |
| Find                                   |                                           |
| Format • Spe                           | cial   No Formatting                      |

- 4. Select the **Highlight all items found in:** checkbox.
- 5. Select **Text Boxes in Main Document** from the dropdown menu.
- 6. Select the **More** button to open the lower half of the dialog box.

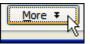

- 7. Select the Use wildcards checkbox under Search Options.
- 8. Enter an asterisk (\*) in the **Find what:** text field.
- 9. Select Find All.

Everything within all text boxes within the document will be highlighted and the Find tab will report the number of items found (e.g. Microsoft Word found 3 items matching this criteria.). Scroll through the document to see the highlighted text boxes.

10. Select Close.

The highlighted text boxes will look like this:

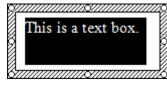

11. Select each text box and delete it after copy/pasting its content as needed. (To select a text box, move the pointer over the border of the text box until the pointer becomes a four-headed arrow, and then select the border.)

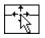

The Find feature may need to be used iteratively to find each text box,

until all are gone.

If a document has no more text boxes, the option will not appear in the **Highlight all items found in:** dropdown menu.

| Highlight all items found in: |      |   |
|-------------------------------|------|---|
| Main Document                 | 5    |   |
| Main Document                 | - h2 | ļ |
| Headers and Footers           |      |   |
|                               |      |   |

## Use Styles, Formatting, and Structural Elements

| Why It's<br>Important | A style is a set of formatting characteristics applied to text, tables, and<br>lists in a document to quickly change their appearance. Styles also<br>impose a relational structure (hierarchy) on a document by assigning<br>outline levels to paragraphs.<br>Structural elements provide information about the organization and<br>hierarchy of a document's content. This is an important way of<br>conveying meaning and significance. Screen readers are able to read<br>specific structural elements at the discretion of the user, which allows<br>a user to "skim" through a document, reading only the headings.<br>Navigational aids, such as tables of contents and indexes can be<br>automatically generated from structural elements, such as headings<br>and styles. |
|-----------------------|----------------------------------------------------------------------------------------------------|
|                       | Structural elements, such as titles, headings, subheadings, lists, columns, tables, and hyperlinks, are carried over to the PDF during conversion. They retain many of their characteristics and are the basis for creating an accurate tag tree structure in the PDF document. The tag tree, in turn, controls the read order and reflow of information on a page, and how the document is interpreted by assistive technology, such as screen readers.                                                                                                    |
| Techniques            | Use Microsoft Word's "Styles and Formatting" features to provide structure to documents. Create titles, headings, subheadings, paragraphs, characters, bulleted/numbered lists, headers/footers, tables, columns, tables of contents, indexes, bookmarks, and hyperlinks, using Microsoft Word's built-in features. 1. To open the Styles and Formatting panel, select Format > Styles and Formatting, or click the Styles and Formatting icon on the formatting toolbar.                                                                                                    |

2. The **Styles and Formatting** pane opens.

| Styles and Formatting 🛛 🔻 🗙 |  |
|-----------------------------|--|
| 😔   😔   🐴 ]                 |  |
| Formatting of selected text |  |
| Heading 1                   |  |
| Select All New Style        |  |
| Pick formatting to apply    |  |
| Clear Formatting            |  |
| Heading 1 🗸                 |  |
| Heading 2 🐂                 |  |
| Heading 3 ¶                 |  |
| Normal ¶                    |  |
| 1. Numbered                 |  |

3. Use the automatic list feature to create bulleted and numbered lists.

| Styles and Formatting 🛛 🔻 🗙              |  |  |  |  |  |
|------------------------------------------|--|--|--|--|--|
| () () () () () () () () () () () () () ( |  |  |  |  |  |
| Formatting of selected text              |  |  |  |  |  |
| 1. Numbered                              |  |  |  |  |  |
| Select All New Style                     |  |  |  |  |  |
| Pick formatting to apply                 |  |  |  |  |  |
| Clear Formatting                         |  |  |  |  |  |
| Heading 1 n                              |  |  |  |  |  |
| Heading 2 1                              |  |  |  |  |  |
| Heading 3 ¶                              |  |  |  |  |  |
| Normal ¶                                 |  |  |  |  |  |
| 1. Numbered                              |  |  |  |  |  |

## **Create Navigational Aids**

| Why It's<br>Important | Navigational aids, such as indexes, links, and tables of contents help<br>assistive technology users to more easily navigate to specific areas<br>within a document without having to listen to it in its entirety.<br>Since assistive technology has the ability to skip through a document<br>by links, without reading the surrounding content (i.e., out of context),<br>the text of the link should tell the user about what they are going to<br>find if they click the link.<br>If links are active, they will "pass through" as active links to the PDF<br>document.<br>Additionally, bookmarks in the PDF can be automatically generated<br>during conversion to PDF by using headings and styles (that the<br>author selects) to create a hierarchical navigational system within the<br>PDF. |
|-----------------------|----------------------------------------------------------------------------------------------------|
| Techniques            | <i>Include accurate and effective navigational features</i> , such as hyperlinks, tables of contents, and indexes, as appropriate, using Microsoft Word's built-in features.                                                                                                    |
|                       | <i>Ensure that all hyperlinks are descriptive of their destination</i> : Do not use "Click here" or just the URL to describe a hyperlink. Use descriptive text as the link, such as:                                                                                                    |
|                       | Visit the online Usability Center on the SSA intranet.                                                                                                    |
|                       | Ensure all navigational aids, such as links, are active and accurate.                                                                                                    |
| Notes                 | "Screen tips" applied to hyperlinks do not pass through to the PDF.<br>Hyperlinks should appear on a single line. Links which break across<br>two or more lines can cause problems with the way the link is read by<br>a screen reader.                                                                                                    |

## Keep It Simple

| Why It's<br>Important | Complex or inconsistent visual displays or word choices can make documents difficult to understand—especially to someone with a disability.                                                                                                    |  |  |  |  |
|-----------------------|----------------------------------------------------------------------------------------------------|--|--|--|--|
| Techniques            | Keep page layout simple. Do not create complex layouts.<br>Avoid animated text, where the text or images around the text move.<br>Avoid the use of animated images and multimedia in documents.<br>If embedded elements are used, provide a text description of the<br>element within the context of the document. |  |  |  |  |

## **Set Document Properties**

| Why It's<br>Important | Document properties are information about the document (metadata)<br>that is set in the document properties dialog box within Microsoft<br>Word. This information is then "passed through" to the PDF during<br>conversion.<br>Most search engines use the title of a document to describe the<br>document in their search results list. If a PDF file does not have a title,<br>the file name appears in the results list instead. A file's title is not<br>necessarily the same as its filename.<br>A natural language document title, such as "Application for Benefits,"<br>when read aloud by a screen reader, is much more comprehensible<br>than a shortened form such as "BeneApp," or no title at all. Without a |
|-----------------------|----------------------------------------------------------------------------------------------------|
|                       | title, a screen reader will likely read the filename aloud. This could be<br>as uninformative as "appl_ben_version4.pdf".<br>Setting other document properties, such as subject, category, and<br>keywords, is also useful for returning high-quality search results.<br>In addition, setting the author of the document is extremely helpful in<br>tracking down the originator of the document. This may be necessary<br>when it is time to update the document, or for dealing with document<br>issues, such as security settings, certifications, and signatures.                                                                                                    |
| Techniques            | <ul> <li>Set document properties in Microsoft Word.</li> <li>1. Select File &gt; Properties.</li> <li>2. The Document Properties dialog box opens.</li> <li>3. Select the Summary tab if it is not already selected.</li> <li>4. Fill in the appropriate document information, such as title, author, and keywords.</li> </ul>                                                                                                    |
|                       | 5. Press <b>OK</b> .                                                                                                    |

| How To Create Accessible PDF Documents Using 🔀 |                                                                                     |  |  |  |  |  |
|------------------------------------------------|-------------------------------------------------------------------------------------|--|--|--|--|--|
| General Sur                                    | mary Statistics Contents Custom                                                     |  |  |  |  |  |
| <u>T</u> itle:                                 | How to Create Accessible PDF Documents Using M                                      |  |  |  |  |  |
| <u>S</u> ubject:                               | PDF Accessibility                                                                   |  |  |  |  |  |
| <u>A</u> uthor:                                | Angy Brooks                                                                         |  |  |  |  |  |
| <u>M</u> anager:                               | Robert C. Baker                                                                     |  |  |  |  |  |
| C <u>o</u> mpany:                              | Social Security Administration                                                      |  |  |  |  |  |
| Cat <u>e</u> gory:                             |                                                                                     |  |  |  |  |  |
| Keywords:                                      | PDF, accessibility, accessible, conversion, converted $\mathbf{P}_{\mathbf{k}}^{T}$ |  |  |  |  |  |
| <u>C</u> omments:                              |                                                                                     |  |  |  |  |  |
| Hyperlink<br>base:                             |                                                                                     |  |  |  |  |  |
| Template:                                      | infomappro.dot                                                                      |  |  |  |  |  |
| Sa <u>v</u> e pre                              | /iew picture                                                                        |  |  |  |  |  |
|                                                | OK Cancel                                                                           |  |  |  |  |  |

## Proofread

| Why It's<br>Important | If a PDF document is created from an inaccurate Microsoft Word<br>document, edits will need to be made in both the Word document and<br>the PDF document when errors are discovered later in the workflow.<br>Otherwise, there is a risk of re-introducing the same errors the next<br>time a PDF is generated from the Word document.<br>Alternately, once errors have been discovered, the PDF could be<br>regenerated, but this would cause any edits to the PDF document to be<br>lost.                                                                                                    |
|-----------------------|----------------------------------------------------------------------------------------------------|
|                       | Either scenario is time-consuming and confusing and can introduce further errors.                                                                                                    |
| Techniques            | <ul> <li>Proofread the document:</li> <li>Ensure that spelling and grammar are correct by using Microsoft Word's spelling and grammar checker to check the entire document.</li> <li>Proofread the document for errors that the automated spelling and grammar checker may not have found and then update the document accordingly.</li> <li>Have someone other than the document author proofread the document for errors that may have been missed in the earlier steps and then update the document accordingly.</li> <li>Update all application-generated references, such as table of contents and indexes.</li> <li>Resave the document.</li> </ul> |

### Step 2: Converting to an Accessible PDF Document From Microsoft Word

### **Conversion Settings**

| Why It's<br>Important | By setting the PDF conversion settings appropriately and using the<br>"Convert to Adobe PDF" feature, many accessibility features can be<br>included in the PDF output document that would not otherwise be<br>included by printing or distilling to PDF.<br>When Acrobat Professional 7 is installed, the Adobe PDFMaker<br>Macro will become available in Microsoft Office applications. This<br>creates a new menu item on the menubar called "Adobe PDF." |  |  |  |  |  |  |
|-----------------------|----------------------------------------------------------------------------------------------------|--|--|--|--|--|--|
|                       | <u>File Edit View I</u> nsert F <u>o</u> rmat <u>T</u> ools T <u>a</u> ble Info <u>M</u> ap <u>Wi</u> ndow <u>H</u> elp Ado <u>b</u> e PDF.                                                                                                    |  |  |  |  |  |  |
| Techniques            | Download the file provided at the following location:                                                                                                    |  |  |  |  |  |  |
|                       | [http://www.xxx.xxx/accessible.joboption]                                                                                                    |  |  |  |  |  |  |
|                       | Save the accessible.joboptions file to the Acrobat Distiller Settings folder, usually located here:                                                                                                    |  |  |  |  |  |  |
|                       | C:\Program Files\adobe\Acrobat 7.0\Distillr\Settings                                                                                                    |  |  |  |  |  |  |
|                       | <b>Note</b> : Use the joboptions file provided until the Conversion Settings interface has been mastered.                                                                                                    |  |  |  |  |  |  |
|                       | Select Adobe PDF > Change Conversion Settings from the                                                                                                    |  |  |  |  |  |  |
|                       | menubar.                                                                                                    |  |  |  |  |  |  |
|                       | Adobe PDF Acrobat Comments                                                                                                    |  |  |  |  |  |  |
|                       | Convert to Adobe PDF                                                                                                    |  |  |  |  |  |  |
|                       | Convert to Adobe PDF and EMail                                                                                                    |  |  |  |  |  |  |
|                       | Convert to Adobe PDF and Send for <u>R</u> eview                                                                                                    |  |  |  |  |  |  |
|                       | Change Conversion Settings                                                                                                    |  |  |  |  |  |  |
|                       | The Adobe PDFMaker dialog opens.                                                                                                    |  |  |  |  |  |  |
|                       | Unless there is a strong reason to do otherwise, use the settings which follow.                                                                                                    |  |  |  |  |  |  |

**Note** A **Help** button is available at the bottom of the dialog box which provides context-sensitive help for the currently active tab.

## Settings Tab In the Adobe PDFMaker dialog, select the Settings tab and use the following settings:

Under **PDFMaker Settings**, select the accessible.joboptions file from the **Conversion Settings** dropdown list.

**Note**: This file should be located in C:\Program Files\adobe\Acrobat 7.0\Distillr\Settings, unless it was saved elsewhere. If saved elsewhere, navigate to and select the appropriate file.

Under PDFMaker Settings use the following settings:

- Check: View Adobe PDF result
- Check: Prompt for Adobe PDF file name
- Check: Convert Document Information

Under Application Settings, check the following check boxes:

- Uncheck: Attach source file to Adobe PDF
- Check: Add bookmarks to Adobe PDF
- Check: Add links to Adobe PDF
- Check: Enable accessible and reflow with Tagged PDF

| 🖄 Acrobat PDFMaker 🛛 🗙                                                                                                    |
|----------------------------------------------------------------------------------------------------|
| Settings Security Word Bookmarks                                                                                                    |
| ~ PDFMaker Settings                                                                                                    |
| Conversion Settings: Standard                                                                                                    |
| Use these settings to create Adobe PDF documents suitable for reliable viewing and printing of business documents. Created PDF documents can be opened                                                                                                    |
| View Adobe PDF result                                                                                                    |
|                                                                                                    |
| Convert Document Information Advanced Settings                                                                                                    |
| Application Settings          Application Settings         Attach source file to Adobe PDF         Add inks to Adobe PDF         Add links to Adobe PDF         Add links to Adobe PDF         Enable accessibility and reflow with Tagged PDF                                                           |
| Copyright © 1987-2004 Adobe Systems Incorporated and its licensors. All rights reserved. Adobe, the Adobe logo, Acrobat, the Acrobat logo, PostScript, and the PostScript logo are either registered trademarks or trademarks of Adobe Systems Incorporated in the United States and/or other countries. |
| Restore Defaults         OK         Cancel         Help                                                                                                    |

## Security Tab In the Adobe PDFMaker dialog, select the Security tab and use the following settings:

- Uncheck: Require a password to open the document
- Uncheck: Use a password to restrict printing and editing of the document and its security settings

| Acrobat PDFMaker                                                              |                                                                   |  |  |  |  |  |  |
|-------------------------------------------------------------------------------|-------------------------------------------------------------------|--|--|--|--|--|--|
| Settings Security Word Bookmarks                                              |                                                                   |  |  |  |  |  |  |
|                                                                               |                                                                   |  |  |  |  |  |  |
| Encryption Level : High (128-bit RC4) - Compatible with Acrobat 5.0 and above |                                                                   |  |  |  |  |  |  |
| Require a password to gpen the document                                       |                                                                   |  |  |  |  |  |  |
| Document Open Password:                                                       |                                                                   |  |  |  |  |  |  |
| When set, a docum                                                             | nent password is required to open the document                    |  |  |  |  |  |  |
|                                                                               |                                                                   |  |  |  |  |  |  |
| Permissions                                                                   | ct printing and editing of the document and its security settings |  |  |  |  |  |  |
| Permissions Password:                                                         |                                                                   |  |  |  |  |  |  |
| Printing Allowed:                                                             | Link Danek tion                                                   |  |  |  |  |  |  |
|                                                                               |                                                                   |  |  |  |  |  |  |
|                                                                               | Any except extracting of pages 🗸 🗸                                |  |  |  |  |  |  |
| Enable copying of text, i                                                     | mages, and other contents                                         |  |  |  |  |  |  |
| Enable text access for so                                                     | reen reader devices for the <u>vi</u> sually impaired             |  |  |  |  |  |  |
|                                                                               |                                                                   |  |  |  |  |  |  |
|                                                                               |                                                                   |  |  |  |  |  |  |
|                                                                               |                                                                   |  |  |  |  |  |  |
|                                                                               |                                                                   |  |  |  |  |  |  |
| Restore Defaults                                                              | OK Cancel <u>H</u> elp                                            |  |  |  |  |  |  |

If security settings are used, ensure that "Enable text access for screen reader devices for the visually impaired" is checked.

## **Word Tab** In the **Adobe PDFMaker** dialog, select the **Word** tab and use the following settings:

- Uncheck: Convert displayed comments to notes in PDF
- Check: Convert cross-references and table of contents to links
- Check: Convert footnote and endnote links

| Acrobat PDFMake                                                                                        | er             |            |   |               |      |
|----------------------------------------------------------------------------------------------------|----------------|------------|---|---------------|------|
| ettings Security Word Bookr                                                                            | narks          |            |   |               |      |
| ~Word Features                                                                                         |                |            |   |               |      |
| Convert displayed commer                                                                               | ats to notes i | in the PDF |   |               |      |
| Convert displayed comments to notes in the PDF Convert cross-references and table of contents to links |                |            |   |               |      |
| Convert <u>f</u> ootnote and end                                                                       | note links     |            |   |               |      |
|                                                                                                    |                |            |   |               |      |
| - Comments                                                                                             |                |            |   |               |      |
| Reviewer                                                                                               | Include        | Notes open | C | # of comments |      |
|                                                                                                    |                |            |   |               |      |
|                                                                                                    |                |            |   |               |      |
|                                                                                                    |                |            |   |               |      |
|                                                                                                    |                |            |   |               |      |
|                                                                                                    |                |            |   |               |      |
|                                                                                                    |                |            |   |               |      |
|                                                                                                    |                |            |   |               |      |
|                                                                                                    |                |            |   |               |      |
|                                                                                                    |                |            |   |               |      |
|                                                                                                    |                |            |   |               |      |
|                                                                                                    |                |            |   |               |      |
|                                                                                                    |                |            |   |               |      |
|                                                                                                    |                |            |   |               |      |
| <u>R</u> estore Defaults                                                                               |                |            | К | Cancel        | Help |

## BookmarksIn the Adobe PDFMaker dialog, select the Bookmarks tab and use<br/>the following settings:

- Check: Convert Word Headings to Bookmarks
- Uncheck: Convert Word Styles to Bookmarks

| Convert Word Headings to Bo |         |                        |       |   |
|-----------------------------|---------|------------------------|-------|---|
| Element                     | Type    | Bookmark               | Level | ~ |
|                             | Heading |                        | 1     |   |
| Heading 2,Chapter Title     | Heading | $\square$              | 2     |   |
| Heading 3,Section Title     | Heading |                        | 3     |   |
| Heading 4, Map Title        | Heading | $\boxtimes$            | 4     |   |
| Heading 5,Block Label       | Heading | $\boxtimes$            | 5     |   |
| Heading 6,Sub Label         | Heading | $\boxtimes$            | 6     |   |
| Heading 7                   | Heading | $\boxtimes$            | 7     |   |
| Heading 8                   | Heading | $\overline{\boxtimes}$ | 8     |   |
| Heading 9                   | Heading | $\overline{\boxtimes}$ | 9     |   |
| Balloon Text                | Style   |                        | 1     |   |
| Block Line                  | Style   |                        | 1     |   |
| Block Text                  | Style   |                        | 1     |   |
| Block_Text                  | Style   |                        | 1     |   |
| T Body Text                 | Style   |                        | 1     | ~ |
|                             |         |                        | -     | ~ |

### **Convert to PDF**

| Why It's<br>Important | Unlike printing to Adobe PDF, <i>converting</i> to PDF creates tagged<br>Adobe PDF files that preserve hyperlinks, styles, bookmarks, and the<br>structure of tables present in the source document. |                       |        |                                                   |  |  |  |
|-----------------------|----------------------------------------------------------------------------------------------------|-----------------------|--------|---------------------------------------------------|--|--|--|
| Techniques            | v                                                                                                    | form a f<br>sible.    | ïnal S | Save As in Word to ensure the file is as small as |  |  |  |
|                       | <u>F</u> ile                                                                                                    | <u>File Edit View</u> |        |                                                   |  |  |  |
|                       |                                                                                                    | <u>N</u> ew           |        |                                                   |  |  |  |
|                       | 2                                                                                                    | Open                  |        |                                                   |  |  |  |
|                       |                                                                                                    | Close                 |        |                                                   |  |  |  |
|                       |                                                                                                    | <u>S</u> ave          |        |                                                   |  |  |  |
|                       |                                                                                                    | Save <u>A</u> s.      | •• N   |                                                   |  |  |  |

### Use "Convert to PDF" to create PDF documents from Microsoft Word, not Print or Distill.

\*If the PDF conversion settings are set properly (see next subject), select **Adobe PDF > Convert to Adobe PDF** from the menubar.

| Ado <u>b</u> e PDF     |                                                        | Acrobat <u>C</u> omments |  |
|------------------------|--------------------------------------------------------|--------------------------|--|
| 🔁 Convert to Adobe PDF |                                                        |                          |  |
| 1                      | Convert to Adobe PDF and EMail                         |                          |  |
| -                      | Convert to Adobe PDF and Send for $\underline{R}eview$ |                          |  |
|                        | Change Conversion <u>S</u> ettings                     |                          |  |

ht-

\*If the PDF conversion settings are not set properly, set them prior to using **Convert to Adobe PDF** (see next subject).

### Step 3: Testing, Repairing, Adding & Improving Accessibility Features in Acrobat

# **Introduction** Many of the tools and techniques discussed next are described in detail in the Complete Acrobat Help file, which can be accessed by pressing the F1 key while Acrobat is open and active.

| To learn how to use Acrobat's: | Read this section:               |
|--------------------------------|----------------------------------|
| TouchUp Reading Order Tool     | Editing the Structure of Tagged  |
|                                | Adobe PDF Documents              |
| Tags Tab                       | Advanced Tools for Correcting    |
|                                | Tagging Errors                   |
| Bookmarks Tab                  | Adding Navigability to Adobe PDF |
|                                | Documents                        |
| Read Out Loud Feature          | Customizing Adobe Acrobat for    |
|                                | Accessibility > Using Read Out   |
|                                | Loud feature                     |

Note

Whenever an issue is encountered within the PDF document, instruction have been given to correct the problem within Acrobat. However, it is at all times recommended that changes be made in the original Word document (if possible) and that it then be converted again to PDF.

Save the PDF file frequently, appending different version numbers to the filename. Some Acrobat tools do not include an Undo command, and Acrobat will sometimes crash. (An occasional **Save As** will reduce file size.)

## Manage Bookmarks

| Test       | <ul><li>Review the bookmarks and determine if the bookmarks:</li><li>link to the appropriate destination,</li><li>are nested properly, and</li><li>are labeled correctly.</li></ul>                                                    |
|------------|----------------------------------------------------------------------------------------------------|
| Note       | If Word's styles and Adobe PDFMaker's bookmarks feature were used<br>properly, the PDF bookmarks should be correct. If they are not, they<br>can be corrected in Word, or they can be modified in the Bookmarks<br>tab within Acrobat. |
|            | If bookmarks are modified in the Bookmarks tab within Acrobat,<br>those same modifications will need to be re-applied every time the<br>document is converted from Word. It is recommended that bookmarks<br>be corrected in Word.     |
| Techniques | <ul> <li>To modify bookmarks in Acrobat:</li> <li>1. Open the Bookmarks tab by selecting View &gt; Navigation Tabs &gt; Bookmarks from the menubar.</li> <li>2. Drag bookmarks to where they belong, create/delete</li> </ul>          |
|            | bookmarks and/or apply formatting using the <b>Options</b> menu.                                                                                                    |
|            | (See Adding Navigability to Adobe PDF Documents > Using<br>Bookmarks in the Complete Acrobat Help file (F1) for more detailed<br>instructions.)                                                                                        |
|            |                                                                                                    |

#### Run the Accessibility Full Check

| Test       | Run the Accessibility Full Check to find specific accessibility issue which may need attention.                                         |                        |  |
|------------|----------------------------------------------------------------------------------------------------|------------------------|--|
| Techniques | Check the accessibility of a PDF document using Full Check:<br>1. Choose Advanced > Accessibility > Full Check.<br>Advanced Window Help |                        |  |
|            |                                                                                                    |                        |  |
|            | <u>A</u> ccessibility                                                                                                    | Change <u>R</u> eading |  |
|            | Acrobat <u>D</u> istiller                                                                                                    | Quick Check            |  |
|            | Batch Processing                                                                                                    | Eull Check             |  |

Catalog...

2. Select **Create Accessibility Report**, and then click **Browse** to save a copy to the desired location.

Open Accessibilit

| Accessibility Full Check                                   |
|------------------------------------------------------------|
| Report and Comment Options                                 |
| ✓ Create Accessibility <u>R</u> eport                      |
|                                                            |
| Browse.                                                    |
| Folder: C:\Documents and Settings\875408\My Documents      |
| ✓ Include repair hints in Accessibility Report             |
| Create comments in document                                |
| Page Range                                                 |
|                                                            |
| O Only those pages selected in Pages panel                 |
| O Pages from 1 to 1                                        |
| Checking Options                                           |
| Alternative descriptions are provided                      |
| ✓ <u>T</u> ext language is specified                       |
| ✓ Reliable character encoding is provided                  |
| ✓ All content is contained in the document structure       |
| ✓ All <u>form</u> fields have descriptions                 |
| ✓ List and table structure is correct                      |
| ✓ Tab order is <u>c</u> onsistent with the structure order |
|                                                            |
| Help                                                       |

- 3. Specify the pages to be included in the accessibility check.
- 4. To view the report as comments in the PDF document, select **Create Comments In Document**.
- 5. Select all of the checkboxes for the desired **Checking Options**.
- 6. Click Start Checking.

A dialog opens reporting the problems found in the document.

| Adobe Acrobat |                                                                                                    |
|---------------|----------------------------------------------------------------------------------------------------|
| ţ)            | The checker found problems which may prevent the document from being fully<br>accessible.<br>+ This document is not tagged; the reading order of the contents may be<br>incorrect.<br>+ 13 images(s) with no alternate text.<br>+ All of the text in this document lacks a language specification.<br>+ 109 words(s) that contain characters with no reliable mapping to Unicode. |

Note the problems found and dismiss the dialog by selecting **OK**.

A report opens in the How To window with a list of problems and links to specific areas of the document.

Comments and highlights within the document indicate potential problems.

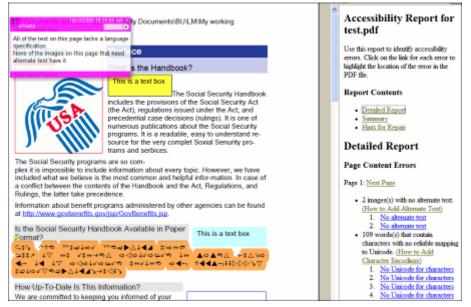

To view and highlight problem individually, open the **Comment** tab and select individual comments within the **Comments** pane. The corresponding element in the document will be highlighted.

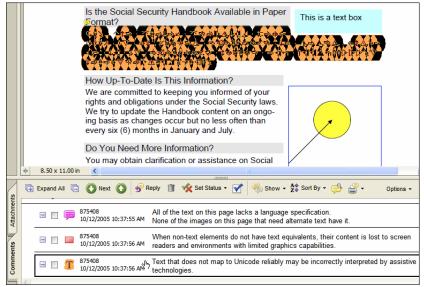

After addressing each problem noted by a comment, delete the comment (otherwise it will appear as an untagged element the next time the Full Check is run).

To delete a comment, select the comment to be deleted within the **Comments** tab, and then press **Delete**.

# Address the Problems Reported by the Accessibility Full Check

**Warnings** After running the Accessibility Full Check, a dialog opens reporting the problems found in the document.

For each problem reported, see the topics noted to eliminate the problem.

| Accessibility Full Check Message            | See Topic                       |
|---------------------------------------------|---------------------------------|
| All of the text in this document lacks a    | Define the Language(s) Used     |
| language specification.                     |                                 |
| [Number of] elements that are not contained | Adding Elements to the Tag Tree |
| within the structure tree.                  |                                 |
| [Number of] pages with tab order that may   | Set the Tab Order of Pages      |
| be inconsistent with the structure order.   |                                 |
| [Number of] images and/or Figure elements   | Alternate Text and Artifacts    |
| with no alternate text.                     |                                 |
| [Number of] words that contain characters   | Character Mappings              |
| with no reliable mapping to Unicode.        |                                 |

## Define the Language(s) Used

| Test       | Ensure the Default Document Language is set to the appropriate<br>language.<br>Listen to the document using a screen reader. Are all non-English<br>words pronounced correctly? If they are not, the language property for<br>individual words and phrases may need to be set so that the proper<br>pronunciation dictionary is used. (In theory, screen readers should<br>change the pronunciation dictionary in order to pronounce words<br>according to the language in which they are written. This is not always<br>the case with today's screen readers.) |
|------------|----------------------------------------------------------------------------------------------------|
| Note       | The document and text language properties can only be applied within Acrobat. If changes are made in the source document, these properties will need to be set again after conversion.                                                                                                    |
| Techniques | <ul> <li>Set the default document language.</li> <li>1. From the menubar, select File &gt; Document Properties &gt; Advanced tab &gt; Reading Options &gt; Language</li> <li>2. Select English US from the dropdown list.</li> </ul>                                                                                                    |

| Document Properties                   |                                    |  |
|---------------------------------------|------------------------------------|--|
| Description Security                  | Fonts Initial View Custom Advanced |  |
| PDF Settings                          |                                    |  |
| Base <u>U</u> RL:                     |                                    |  |
| Search Inde <u>x</u> :                |                                    |  |
| <u>T</u> rapped:                      | Unknown 😽                          |  |
| Print Scaling:                        | Default 💙                          |  |
| Reading Options                       |                                    |  |
| Binding:                              | Left Edge 💙                        |  |
| Language:                             | ▼                                  |  |
| · · · · · · · · · · · · · · · · · · · | Chinese - Simplified               |  |
|                                       | Chinese - Traditional<br>Danish    |  |
|                                       | Dutch 📃                            |  |
|                                       | English                            |  |
|                                       | English UK                         |  |
|                                       | Finnish 🗸                          |  |

3. Select OK.

## Set the language for portions of the text that use a different language from the document's default language.

- 1. Open the **Tags** tab by selecting **Navigation Tabs** > **Tags** from the menubar.
- 2. In the **Tags** tab, expand the tag tree as needed to see the elements.
- 3. Select the appropriate text element, and choose **Properties** from the **Options** menu.

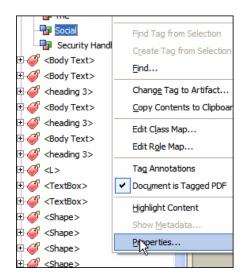

- 4. In the TouchUp Properties dialog box, select the Tag tab.
- 5. Select a language from the **Language** dropdown list menu.

| - 🗗 The                                                 |                    |
|---------------------------------------------------------|--------------------|
| - Social                                                | TouchUp Properties |
| - 📴 Securit                                             |                    |
| 🦪 <body td="" tex<=""><td>Content Tag Text</td></body>  | Content Tag Text   |
| 🦪 <body td="" tex<=""><td></td></body>                  |                    |
| 🦪 <heading (<="" td=""><td>Type: Normal</td></heading>  | Type: Normal       |
| 🦪 <body td="" tex<=""><td>Title:</td></body>            | Title:             |
| 🦪 <heading (<="" td=""><td>ine.</td></heading>          | ine.               |
| 🦪 <body td="" tex<=""><td>Actual Text:</td></body>      | Actual Text:       |
| 🦪 <heading (<="" td=""><td></td></heading>              |                    |
| -@ <∟>                                                  |                    |
| 🦪 <textbox:< td=""><td>Alternate Text:</td></textbox:<> | Alternate Text:    |
| 🦪 <textbox:< td=""><td></td></textbox:<>                |                    |
| 🦪 <shape></shape>                                       | Language:          |
| 🦪 <shape></shape>                                       | Brazilian          |
| 🦪 <shape></shape>                                       | Chinese            |
| 🦪 <shape></shape>                                       | Edit T<br>Danish   |
| 🦪 <normal></normal>                                     | Dutch<br>English   |
| <тос>                                                   | English UK         |
| 🦪 <body td="" tex<=""><td></td></body>                  |                    |
| 🧳 <heading :<="" td=""><td>Finnish</td></heading>       | Finnish            |
| 🥔 <heading 2<="" td=""><td>Prench</td></heading>        | Prench             |

6. Select Close.

**Note**: The language specified for an element also applies to all elements nested under it in the logical structure tree.

(See *Editing the Structure of Tagged Adobe PDF Documents* and *Advanced Tools for Correcting Tagging Errors* in the Complete Acrobat Help file (F1) for more detailed instructions.)

## Identify and Correct Reading Order Problems

| Test       | To determine if a document has a logical read order, it will be<br>necessary to listen to it using a screen reader, outputing it to an<br>alternate file format, viewing it with the TouchUp Reading Order tool,<br>and/or reflowing it.                                                                                                    |
|------------|----------------------------------------------------------------------------------------------------|
| Techniques | <ul> <li>Check read order using any or all of the following techniques:</li> <li>Listen to the document using a screen reader.</li> <li>Output the document to a text file and read it.</li> <li>Reflow the document.</li> <li>View the document using the TouchUp Reading Order tool.</li> <li>Repair read order problems using the Tags tab or the TouchUp Reading Order tool.</li> <li>(See Editing the Structure of Tagged Adobe PDF Documents and Advanced Tools for Correcting Tagging Errors in the Complete Acrobat Help file (F1) for more detailed instructions.)</li> </ul> |

## Add Elements to the Tag Tree

| Test       | Determine if there are element in the document which are not<br>represented within the logical structure tree.                                                                                                    |
|------------|----------------------------------------------------------------------------------------------------|
| Techniques | Add elements to the tag tree using the Tags tab or the TouchUp<br>Reading Order tool.<br>(See Editing the Structure of Tagged Adobe PDF Documents and<br>Advanced Tools for Correcting Tagging Errors in the Complete<br>Acrobat Help file (F1) for more detailed instructions.) |

## Set the Tab Order of Pages

| Test       | Listen to the document using a screen reader to determine if the document content is read in an order that makes sense.                                                                                                    |
|------------|----------------------------------------------------------------------------------------------------|
| Note       | The tab order often, but not always, passes through from the Word document. Explicitly setting the default tab order of all pages ensures that the tab order of pages is in a logical order.                                                                                                    |
| Techniques | <text><list-item></list-item></text>                                                                                                    |
|            | 4. Select the radio button for <b>Use Document Structure</b> .                                                                                                    |
|            | Tab Order       Actions         Image: Disconsistent of the second second se |

#### **Use Reflow to Find Problems**

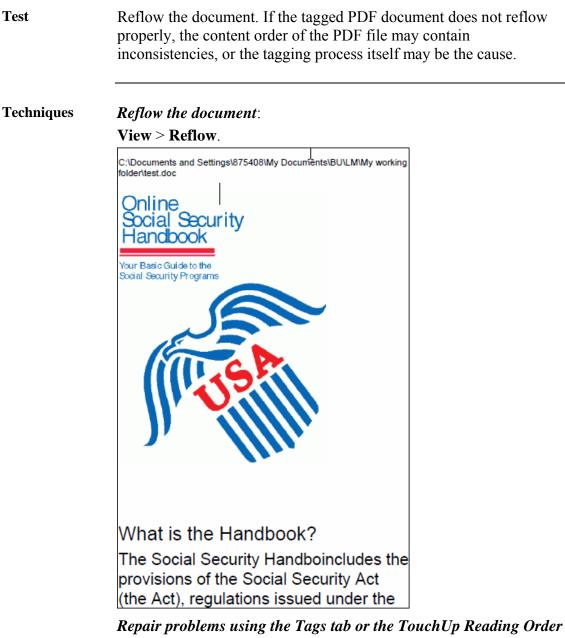

*Repair problems using the Tags tab or the TouchUp Reading Order tool.* 

(See *Editing the Structure of Tagged Adobe PDF Documents* and *Advanced Tools for Correcting Tagging Errors* in the Complete Acrobat Help file (F1) for more detailed instructions.)

#### **Review Alternate Text**

| Test       | Ensure that alternate text makes sense within the context of the document when using a screen reader.                                                                                                    |   |
|------------|----------------------------------------------------------------------------------------------------|---|
| Techniques | <i>Return to the Word document and add alternate text to all elements</i><br><i>which require it.</i><br>Alternately, to <i>add alternate text</i> within Acrobat:                                                                                                    | 7 |
|            | 1. Choose View > Navigation Tabs > Tags.                                                                                                    |   |
|            | <ol> <li>Expand the logical structure tree to find and select the</li> </ol>                                                                                                    |   |
|            | 2. Expand the region structure area to find and select the <b>Figure</b> > tag element for the image.                                                                                                    |   |
|            | 3. Choose <b>Highlight Content</b> from the <b>Options</b> menu on the                                                                                                    |   |
|            | <b>Tags</b> tab to see a highlighted area in the document that                                                                                                    |   |
|            | corresponds to the tag.                                                                                                    |   |
|            | 4. Choose <b>Properties</b> from the <b>Options</b> menu on the <b>Tags</b> tab.                                                                                                    |   |
|            | Image: Section of Control       Image: Section of Control         Image: Clear top from Selection       C:\Documents and Settings\8         Image: Clear top from Selection       Opdate Tog         Image: Clear top from Selection       Opdate Tog         Image: Clear top from Selection       Opdate To |   |
|            | 5. In the <b>TouchUp Properties</b> dialog box, click the <b>Tag</b> tab.                                                                                                    |   |
|            | 6. For Alternate Text, type text that describes the figure.                                                                                                    |   |
|            |                                                                                                    |   |

\_\_\_\_

#### **Change Tags to Artifacts**

Test Ensure that elements which should not be read aloud by the screen reader are not. To hide an element from the screen reader, it should be marked as an artifact. Techniques Return to the Word document and use a carriage return as the alternate text for all elements which require it. Alternately, to change an element to an artifact within Acrobat: 1. In the **Tags** tab, expand the section of the logical structure that needs to be changed. 2. Select an element. 3. Choose Change Tag to Artifact from the Options menu. 4. If an empty container tag is left behind, delete it. ÎÎ × <Shape> New Tag... 📲 PathPathPath Cut <Shape> Paste PathPath Paste Child <Normal> Table of Conte Delete Tag <TOC> Find Tag from Selection Ė-*@* <toci> Create Tag from Selection ⊡-*@* <Link> Find.... Preface 🥔 Link - Of

<TOCI>

Change Tag to Artifact...

Copy Contents to Clipboa

## **Correct Character Mappings**

| Test       | The Accessibility Full Check is the best indicator of character mapping issues.                                                                                                    |
|------------|----------------------------------------------------------------------------------------------------|
| Techniques | Return to the Word document and use only characters which do not<br>cause a character mapping error in Acrobat.<br>Alternately, treat these elements as images and add alternate text, or<br>if the character is decorative (such as a bullet), change it to an<br>artifact.<br>Keep in mind that "correcting" the problem in this way will affect the<br>extractability of text content, which may have repercussions if the<br>document needs to be repurposed. |

## Fix Table Tags

| Test                           | Review the table tags to determine whether columns, rows, and cells have been correctly identified.                                                                                                    |                                |        |                                   |                  |
|--------------------------------|----------------------------------------------------------------------------------------------------|--------------------------------|--------|-----------------------------------|------------------|
| Note                           | Tables that lack well-defined borders and rules are often tagged<br>incorrectly or contain adjacent page elements. Poorly tagged tables<br>can be corrected by selecting and redefining them or by splitting<br>combined cells by creating a tag for each cell.                                                                                                    |                                |        |                                   |                  |
|                                | Tables pose a special challenge for screen readers because they<br>present textual or numerical data to be easily referenced visually.<br>Content within table cells can be complex and might contain lists,<br>paragraphs of text, form fields, or another table.                                                                                                    |                                |        |                                   |                  |
| Techniques                     | <ul> <li>To check table elements:</li> <li>In the Tags tab, expand the tags root to view a table tag. <ol> <li>Select the table tag <table> and verify that it contains one of the following elements:</table></li> </ol> </li> <li>Table Rows <tr>, each of which contains a Table Header <th> or Table Data <td> cells.</td></th></tr></li> <li><thead>, <tbody>, and <tfoot> sections, each of which contains Table Rows. (The table rows contain <th> cells, <td> cells, or both.)</td></th></tfoot></tbody></thead></li> </ul> | or Table Data <td> cells.</td> | cells. | cells, <td> cells, or both.)</td> | cells, or both.) |
| or Table Data <td> cells.</td> | cells.                                                                                                    |                                |        |                                   |                  |

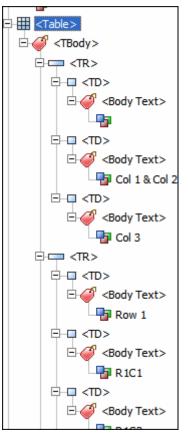

- 2. Do one or more of the following:
- If the tag for the table does not contain these elements but rows, columns, and cells appear in the table in the document pane, use the TouchUp Reading Order tool to select and define the table or individual cells.
- If the table contains rows that span across two or more columns, set ColSpan and RowSpan attributes for these rows in the tag structure.
- Re-create the table in the authoring application, and then convert it to a tagged PDF document.

To set ColSpan and RowSpan attributes:

- 1. In the **Tags** tab, select a <TD> or <TH> element.
- 2. Choose **Properties** from the **Options** menu.
- 3. In the **TouchUp Properties** dialog box, click the **Tags** tab, and then click **Edit Attribute Objects**.
- 4. Select **Attribute Objects**, and then click New Item to create a new Attribute Object Dictionary.
- 5. Expand the new dictionary, select the **O** Layout attribute, and then click **Change Item**.

| Attributes                                  |     |  |
|---------------------------------------------|-----|--|
| Attribute Objects\\ColSpan<br>Type: Integer |     |  |
| Attribute Objects                           |     |  |
| Attribute Object 1 Dictionary               |     |  |
| BorderStyle Solid                           |     |  |
| BorderColor Change Value                    |     |  |
| O Layout                                    |     |  |
| BorderThickn                                |     |  |
| Attribute Object     OK     Can             | cel |  |
| O Table                                     |     |  |
| ColSpan 2                                   |     |  |
| RowSpan 1                                   |     |  |
| Change Item Delete Item New Item            |     |  |

- 6. Change the **Layout** value to **Table**.
- 7. Select the Attribute Object Dictionary, and click New Item.
- 8. In the Add Key And Value dialog box, type ColSpan or RowSpan in the Key box; enter the number of columns or rows spanned in the Value box; choose Integer from the Value Type pop-up menu; and click OK.
- 9. Close the **TouchUp Properties** dialog box.

#### **Check Hyperlinks**

Test Review the all document hyperlinks and determine if links are: • accurate, • active, and • descriptive or their destination. Techniques Review all links, and effect repairs in the original Word document. If there is an issue with a very long link that simply cannot be made short enough to fit on a single line, use the following technique to make it a single link in Acrobat: Open the Advanced Editing toolbar: **View > Toolbars > Advanced Editing** View Document Comments Tools Advanced - 8 × ۲ Navigation Tabs Task Buttons 🥖 - 📄 -Toolbars Advanced Editing Menu Bar F9 ✓ Basic Select the link tool: U k ٦. - 1 ĬΤ Link Tool Links are highlighted: This is a hyperlink that breaks across two This is a hyperlink that does not break Select the link box of the second part of the link and delete it. Open the Content tab, find the second part of the desired link text, and

Open the Content tab, find the second part of the desired link text, and move the text so that it is below the first part of the link text within the same container.

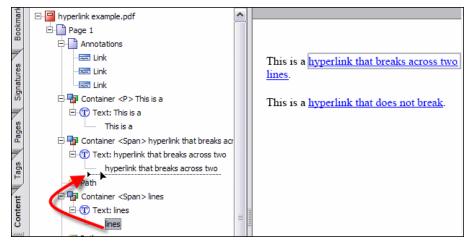

Delete the empty container element left behind.

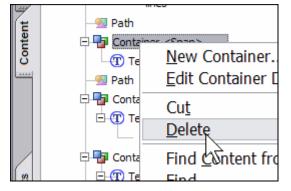

#### **Set Initial View Preferences**

| Test       | Open the document to determine if the initial view is as desired.                                                                                                    |
|------------|----------------------------------------------------------------------------------------------------|
| Techniques | Set the desired initial view properties.<br>Select File > Document Properties > Initial View tab.<br>Set the Document Options > Show dropdown list to Bookmarks<br>Panel and Page.<br>Leave the magnification set to default unless there is a strong reason<br>to override the user's preferences. Also, leave the Window and User<br>Interface Options unchecked, unless there is a strong reason to<br>override the user's preferences.                                                                                                    |
|            | Document Properties         Description       Security         Page layout:       Bookmarks Panel and Page         Page layout:       Single Page         Magnification:       Default         Open to:       Page umber:         1       of 5         © Last-yiewed page         Window Options         Qenter window to initial page         Qenter window to screen         Open in Eull Screen mode         Show:       File Name         User Interface Options         Hide meny bar         Hide tgol bars         Hide window controls |

#### View Using High-Contrast Color Combinations

| Test       |                                                    | at is still readable when the document is viewed bat's 4 high contrast color combinations.                          |
|------------|----------------------------------------------------|----------------------------------------------------------------------------------------------------|
| Techniques | Edit > Preferences                                 | t using Acrobat's various high contrast modes.<br>s > Accessibility<br>n-contrast color combinations and review the |
|            | Preferences                                        |                                                                                                    |
|            | Categories:                                        | ⊘Document Colors Options                                                                                            |
|            | -<br>3D                                            | Replace Document Colors                                                                                             |
|            | Accessibility                                      | Use Windows Color Scheme                                                                                            |
|            | Batch Processing<br>Catalog                        | <ul> <li>Use High-Contrast colors</li> </ul>                                                                        |
|            | Color Management<br>Commenting<br>Convert From PDF | High-contrast color combination:     Black text on white       O Gustom Color:     Green text on black              |
|            | Convert To PDF<br>Forms                            | Page Background;  Yellow text on black White text on black                                                          |
|            | Full Screen<br>General                             | Black text on white Document Text:                                                                                  |
|            | Identity<br>International                          | Only change the color of black text or line art.                                                                    |
|            | Internet                                           | Change the color of line art as well as text.                                                                       |
|            | JavaScript                                         | nle illustrates why background color should not be                                                                  |

The follwing example illustrates why background color should not be used with text. When viewed using high-contrast black text on white, the heading becomes nearly indistinguishable.

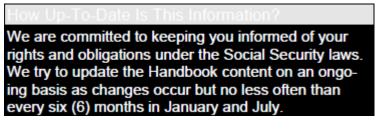

## Expand Abbreviations

| Test       | When a screen reader is used, determine if the meaning of abbreviations is clear.                                                                                                    |
|------------|----------------------------------------------------------------------------------------------------|
| Techniques | <ul><li>To add alternate text for an abbreviated term:</li><li>1. In the <b>Tags</b> tab, locate the abbreviated term by doing one of the following:</li></ul>                                                                                                    |
|            | <ul> <li>Expand the tag tree as needed to see the elements that contain the abbreviation.</li> <li>Use the TouchUp Text tool or the Select tool to select the abbreviation in the document, and then choose Find Tag From Selection from the Options menu to locate the text in the tag tree.</li> <li>Select the tag for that element, and choose Properties from the Options menu.<br/>Note: If the abbreviation includes additional text, cut the additional text and place it in a new <span> child tag within the same <span> parent tag.</span></span></li> </ul> |
|            | 3. In the <b>TouchUp Properties</b> dialog box, select the <b>Tag</b> tab.                                                                                                    |
|            | 4. For <b>Alternate Text</b> , type the unabbreviated version of the term.                                                                                                    |
|            | 5. Click Close.                                                                                                    |

#### **Check Color**

| Test       | Is color used to convey information that is not otherwise available?<br>When viewed in high contrast mode, can the document still be read<br>visually? |
|------------|----------------------------------------------------------------------------------------------------|
| Techniques | Return to the Word document to correct color problems.                                                                                                 |

#### **Review Structure**

have been used have been used adequately. 🖃 🔚 Tags Ē<mark>≓</mark> <Sect> ↓ ⊖ 🦪 <heading 1> - Preface ⊖ *G* <heading 2> What is the Handbook? ⊖ *G* <Normal> 📲 The Social Security Handboincludes the 🗄 🦪 <Body Text> 1 The Social Security programs 🗄 🦪 <Body Text> Information about benefit pro 🗄 🥑 <Link> http://www.govbenefits.g Link - OBJR **Pa** . 🗄 🥔 <heading 3> 📲 Is the Social Security Handbo Format?

#### Techniques

## Repair rstructure problems using the Tags tab or the TouchUp Reading Order tool.

Determine if structural elements, such as H1, H2, LI, P, TABLE, etc.

(See *Editing the Structure of Tagged Adobe PDF Documents* and *Advanced Tools for Correcting Tagging Errors* in the Complete Acrobat Help file (F1) for more detailed instructions.)

Test

#### Step 4: Optimizing File Size in Acrobat

| Why It's<br>Important | Reducing the size of Adobe PDF files improves their performance—<br>particularly when they're being accessed on the web.                                                                                                    |  |  |
|-----------------------|----------------------------------------------------------------------------------------------------|--|--|
| Techniques            | Use PDF Optimize to optimize the PDF file:                                                                                                    |  |  |
| -                     | <ol> <li>Download the accessible.optimize file provided at the following location:         <pre>[http://www.xxx.xxx/accessible.optimize]</pre></li> </ol>                                                                                                    |  |  |
|                       | <ol> <li>Save the accessible.optimize file to the Acrobat PDF<br/>Optimizer folder, usually located here:<br/>C:\Documents and Settings\your PIN\Application<br/>Data\Adobe\Acrobat\7.0\Preferences\PDF Optimizer<br/>Note: Use the optimizer file provided until the PDF Optimizer<br/>interface has been mastered.</li> </ol> |  |  |
|                       | 3. Select Advanced > PDF Optimizer from the menubar.                                                                                                    |  |  |
|                       | Advanced       Window       Help         Accessibility       Acrobat Distiller         Batch Processing       Catalog         Catalog       Digital Editions         Export All Images       Eorms         JavaScript       Links         Migrate Comments       Number Pages         PDF Optimizer       Security Christions   |  |  |
|                       | 4. The <b>PDF Optimizer</b> dialog opens.                                                                                                    |  |  |
|                       | 5. Select <b>accessible</b> from the <b>Preset</b> dropdown list.                                                                                                    |  |  |
|                       | PDF Optimizer                                                                                                    |  |  |

| PDF Opt | imizer     |
|---------|------------|
| Preset: | accessible |

6. Select OK.

Save the file using a new filename.